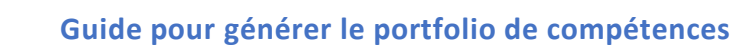

Voici les étapes à suivre pour compléter sur ADUM les informations relatives aux compétences acquises et générer votre portfolio de compétences.

**1. Cliquer sur 'Mes compétences' dans votre 'Espace carrière'**

ED MADIS

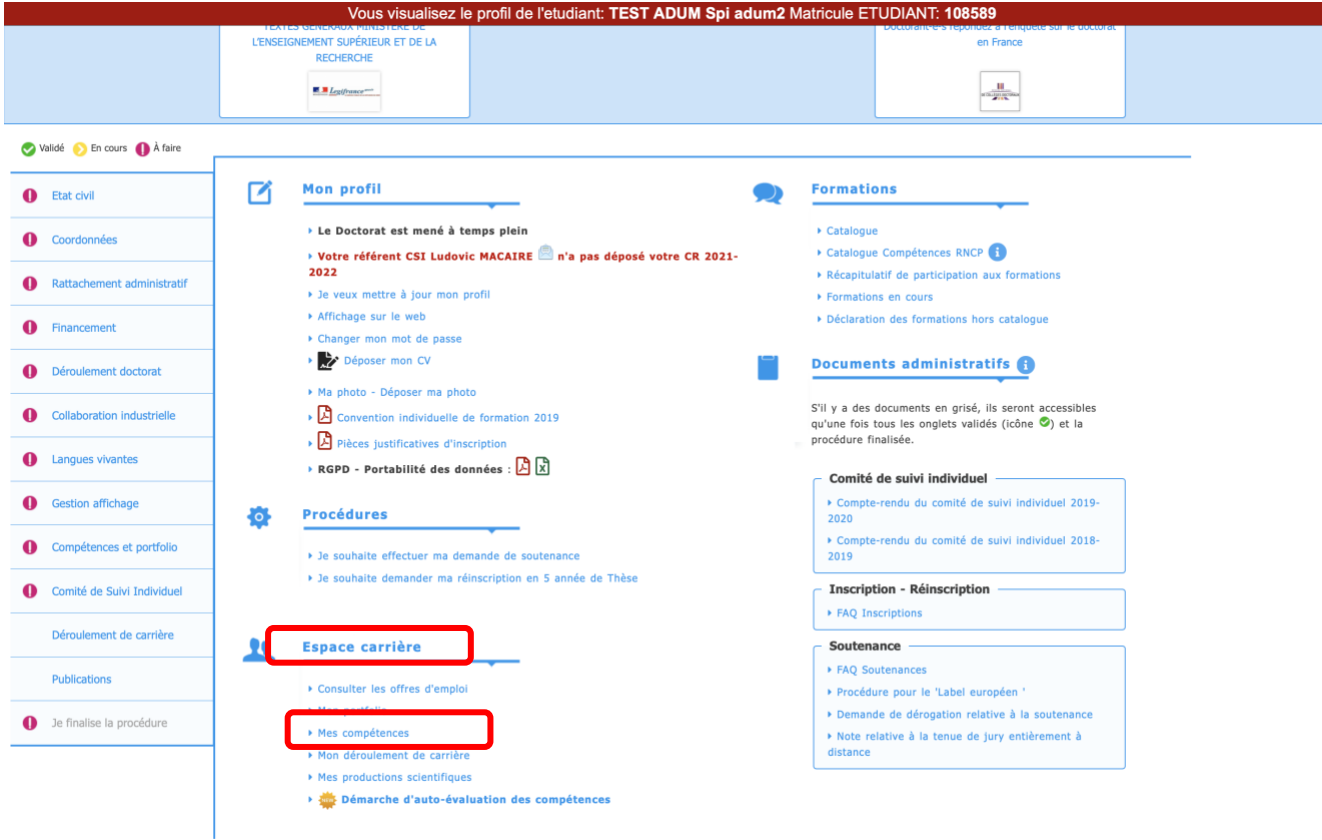

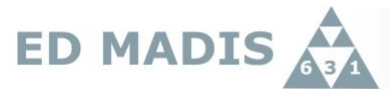

**2. Remplir vos enseignements réalisés, mais aussi vos compétences techniques et transversales acquises. N'oubliez pas vos actions de médiation et de sauvegarder.**

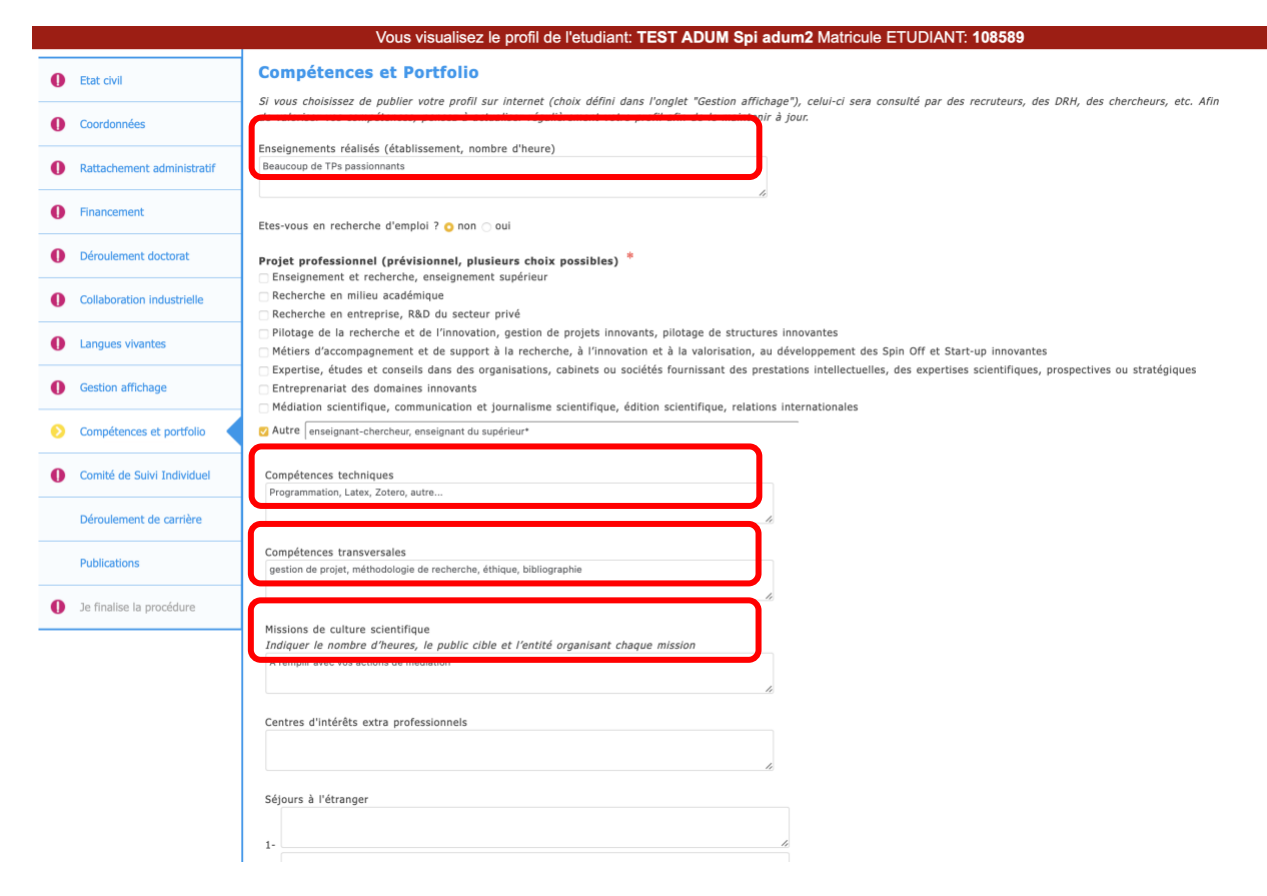

Vos compétences remplies seront affichées dans l'annuaire des doctorants (à votre nom) : **[https://adum.fr/as/ed/annulabo\\_these.pl?site=madis](https://adum.fr/as/ed/annulabo_these.pl?site=madis)**.

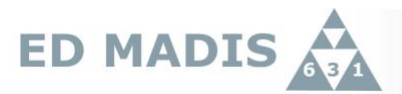

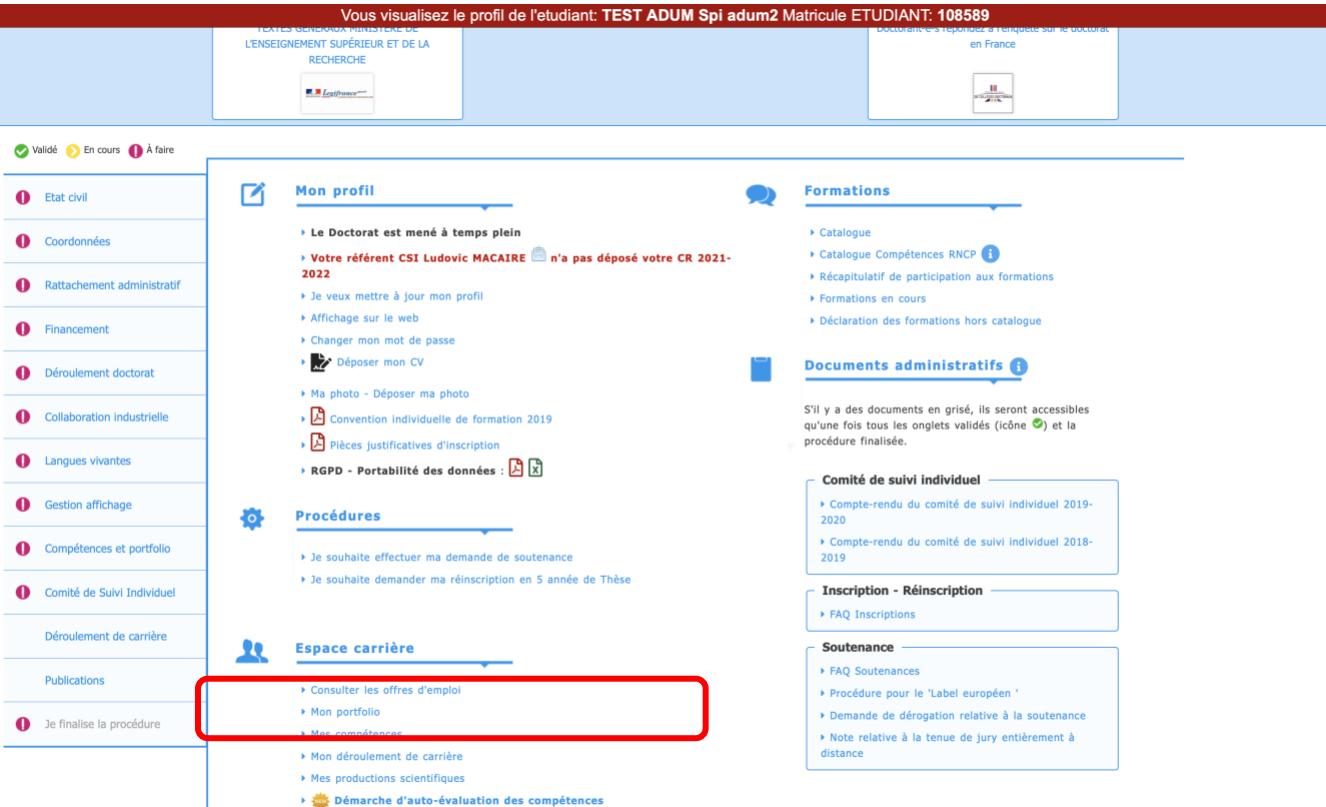

**3. Retourner à votre espace et cliquer sur 'Mon portfolio' pour le générer**

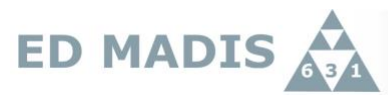

## **4. Imprimer votre porfolio en PDF. Vous ajouterez ce PDF à la fin de votre rapport d'activité pour le CSI-D2.**

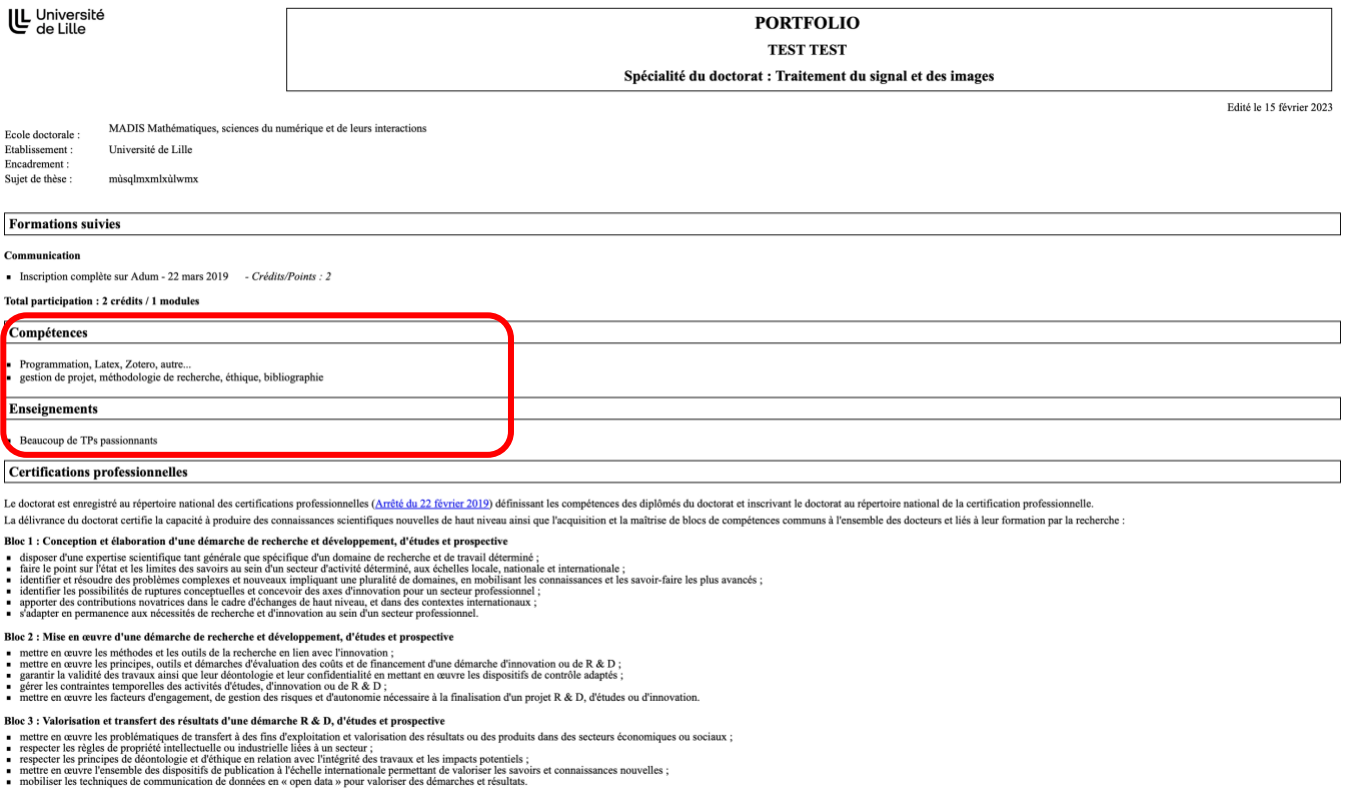

Bloc 4 : Veille scientifique et technologique à l'échelle internationale<br>• acquérir, synthétiser et analyser les données et informations scientifiques et technologiques d'avant-garde à l'échelle internationale ;<br>• disoner

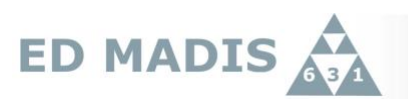

## **5. Dans 'espace carrière', cliquer sur 'démarches d'auto-évaluation'**

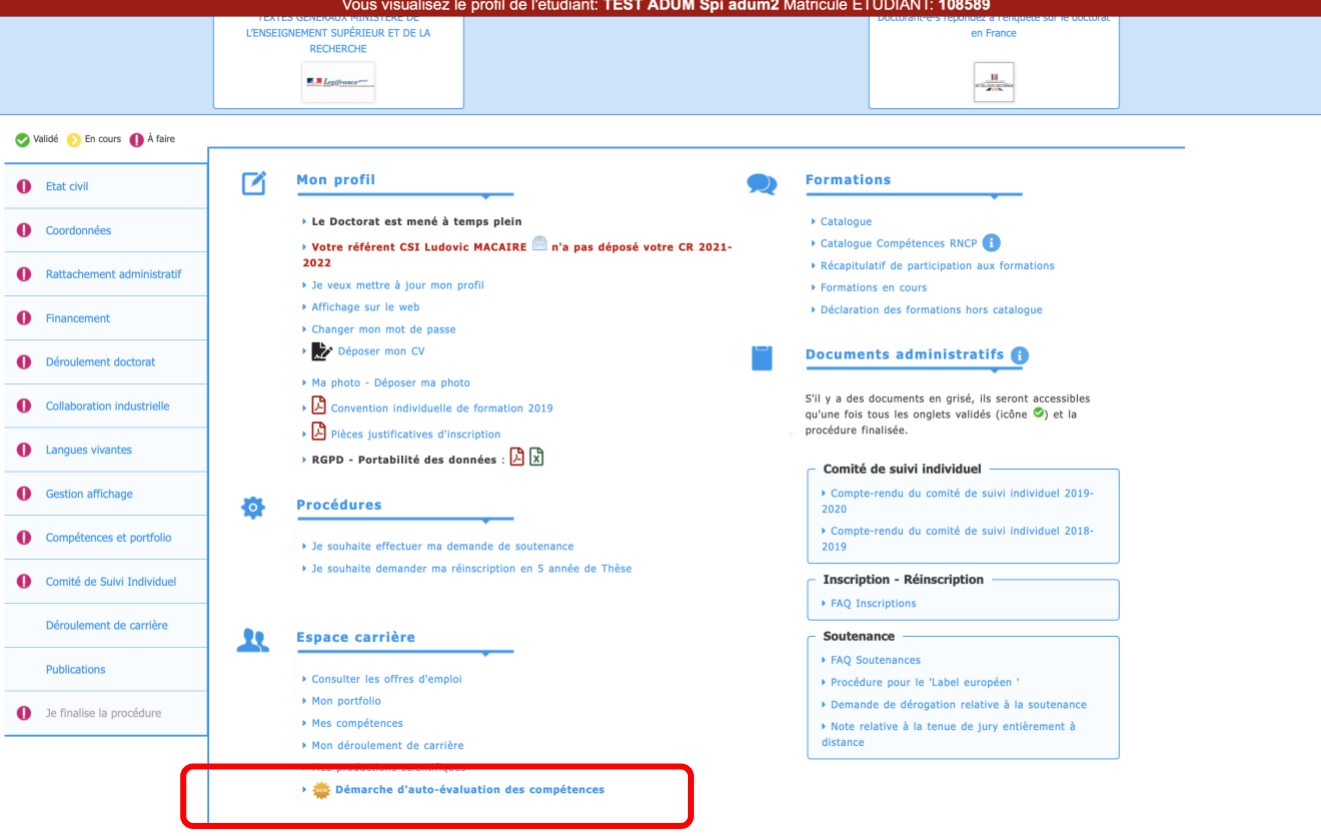

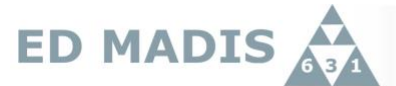

**6. Démarrer l'auto-évaluation' en sélectionnant les niveaux de compétences acquises. N'oubliez pas d'enregistrer.**

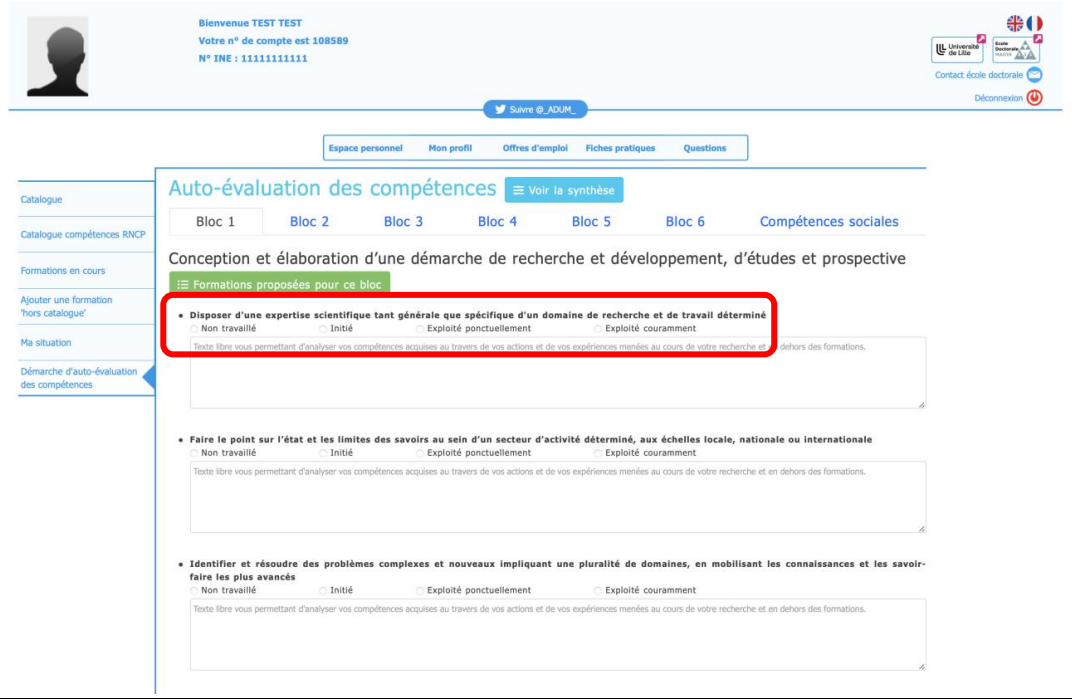

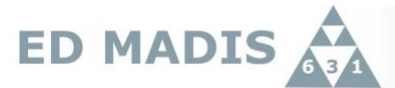

**7. Enfin, cliquer 'voir la synthèse' et imprimer la synthèse en PDF à ajouter à la fin du rapport d'activité.**

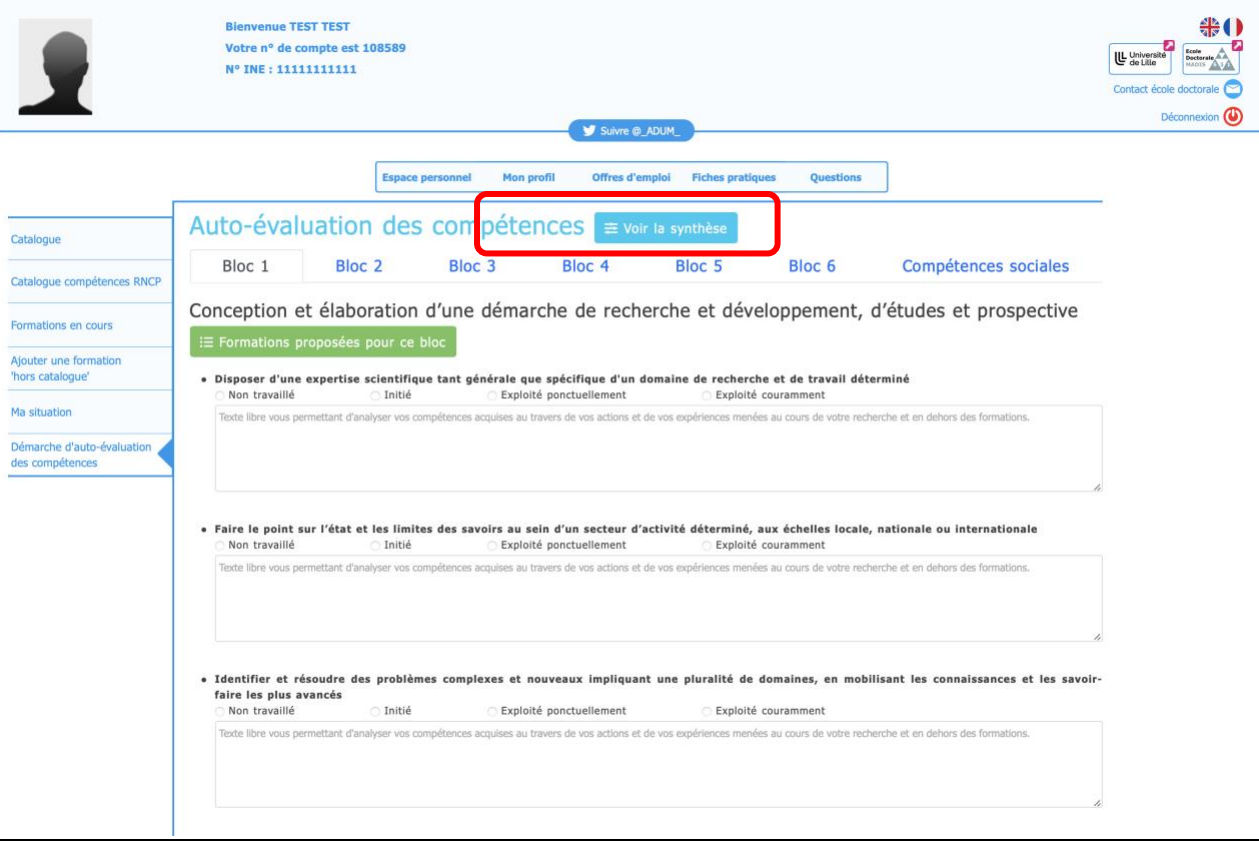